## Retrieving Full Cert / SOA (e-Cert) with Trainee's Fin Number

Visit MySkillsFuture portal:<https://www.myskillsfuture.gov.sg/content/portal/en/index.html>

#### 1. Go to 'Access E-Services'

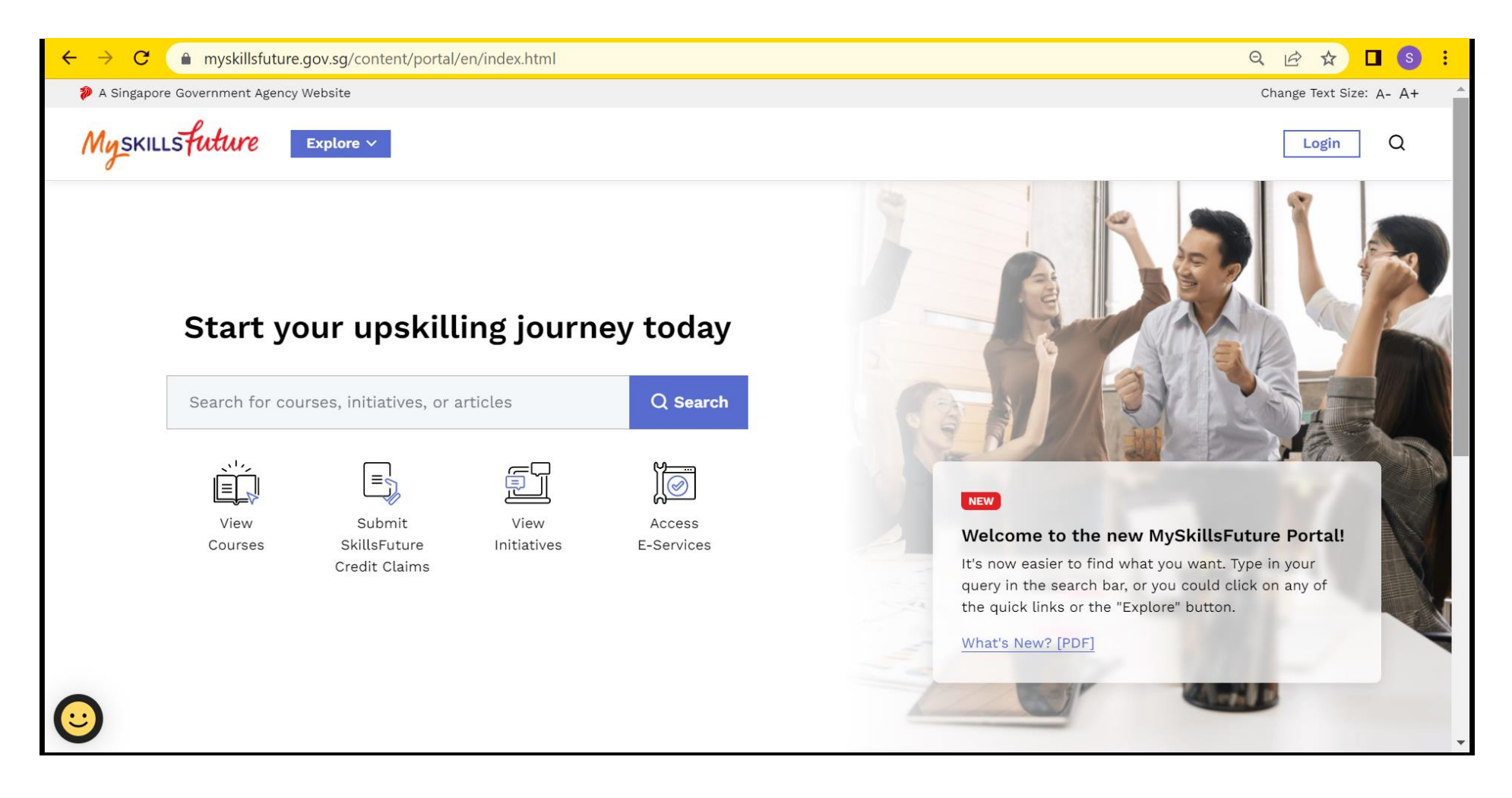

### 2. Click 'Download Certificates'

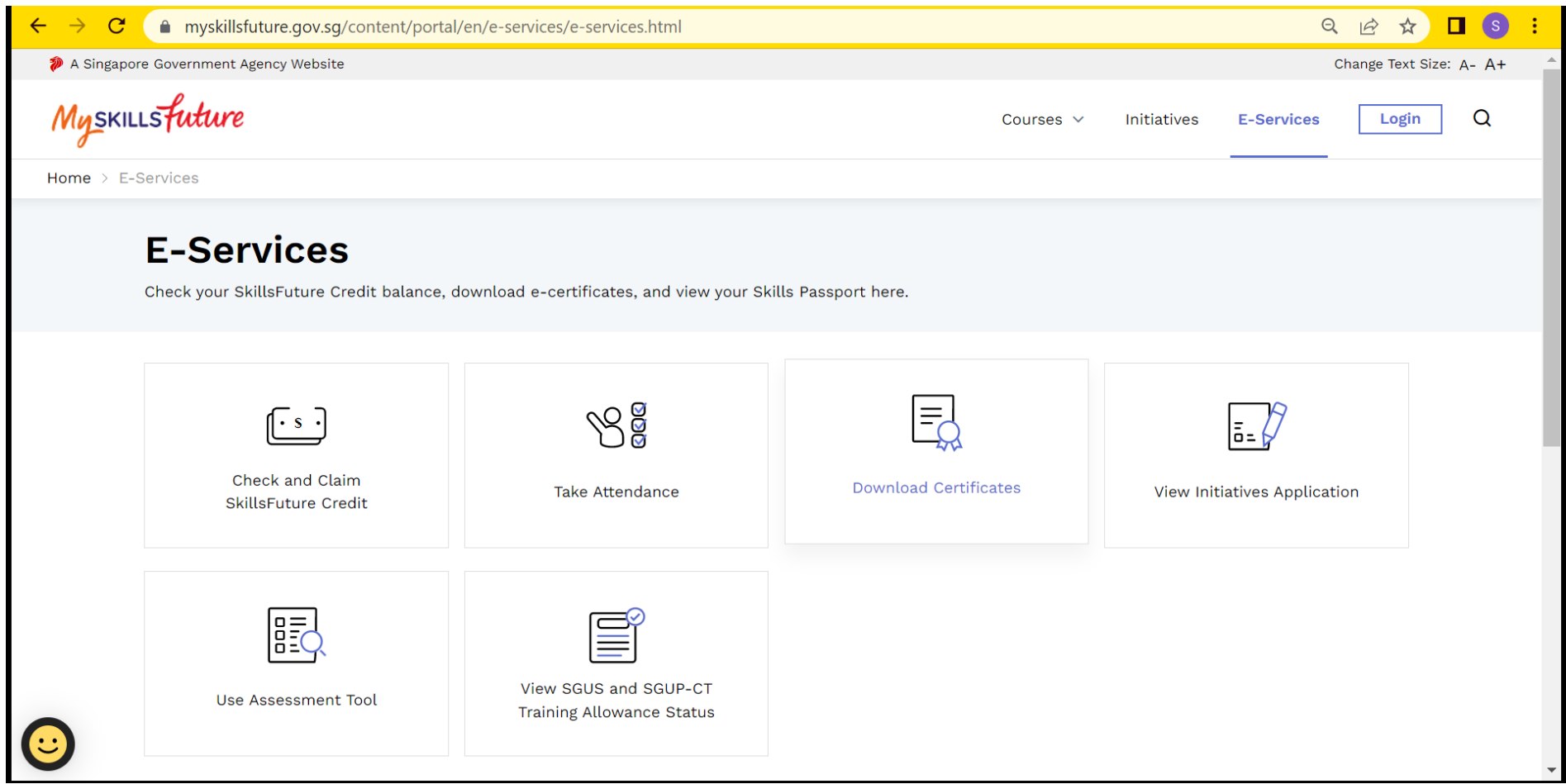

#### 3. Click 'No Portal ID'. It should link you to this URL:

(https:/[/www.myskillsfuture.gov.sg/content/portal/en/public/download-cert.html\)](http://www.myskillsfuture.gov.sg/content/portal/en/public/download-cert.html))

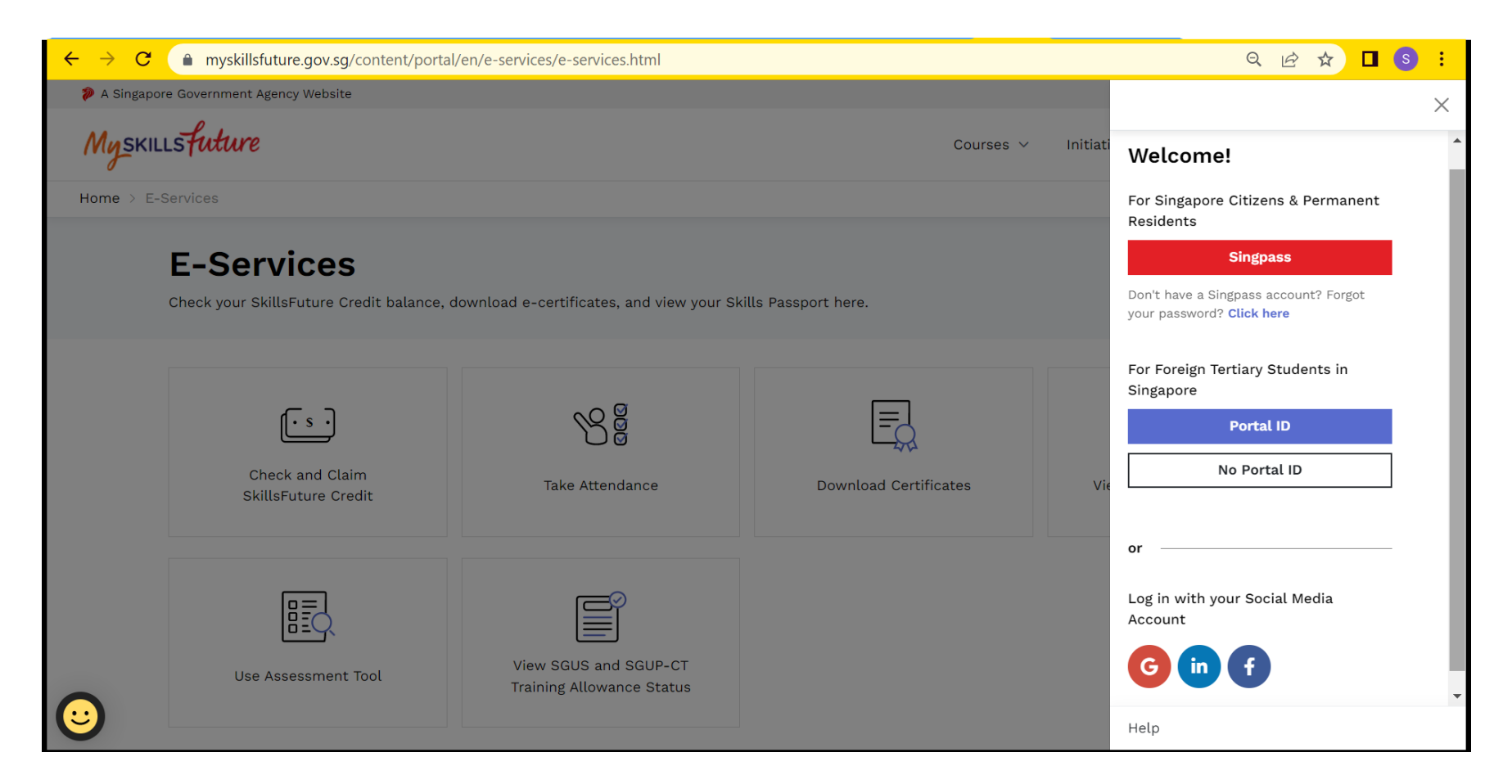

## 4. Key in your FIN number then Click Next.

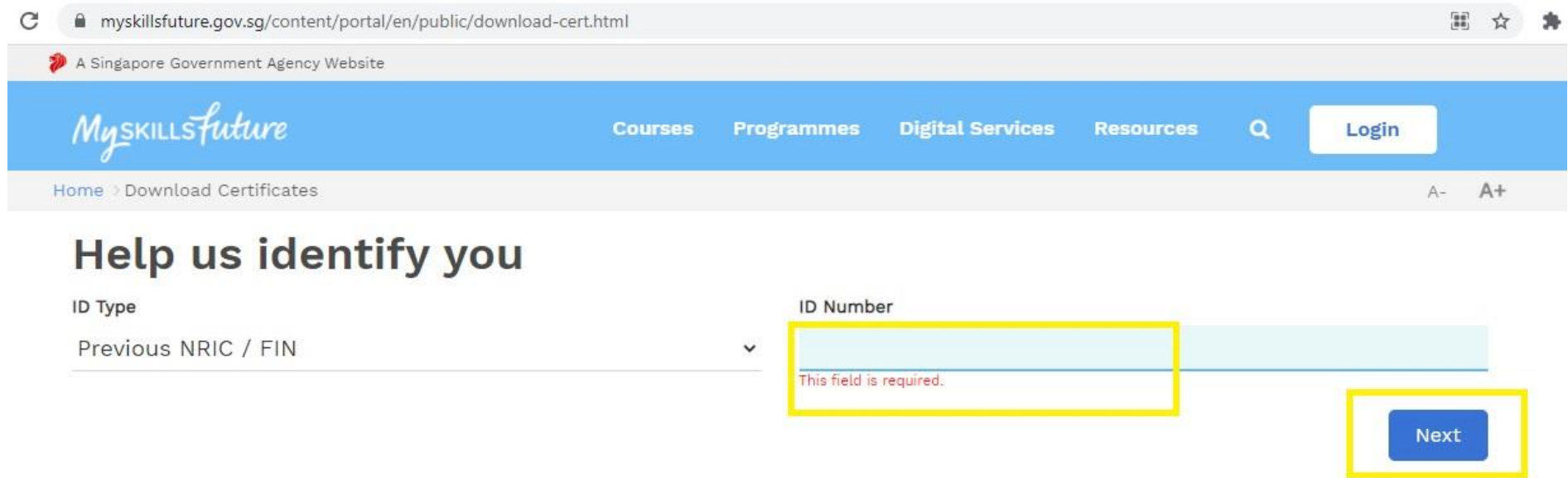

- 5. Select 'WSQ Qualification' under Certificate Type for Full Cert (For SOA, select 'WSQ Statement of Attainment')
- 6. Enter 'Year of Attainment'
- 7. Enter 'Institution UEN' as: **S87SS0027A**
- 8. Type in the characters you see from the image
- 9. Click 'Find Cert'

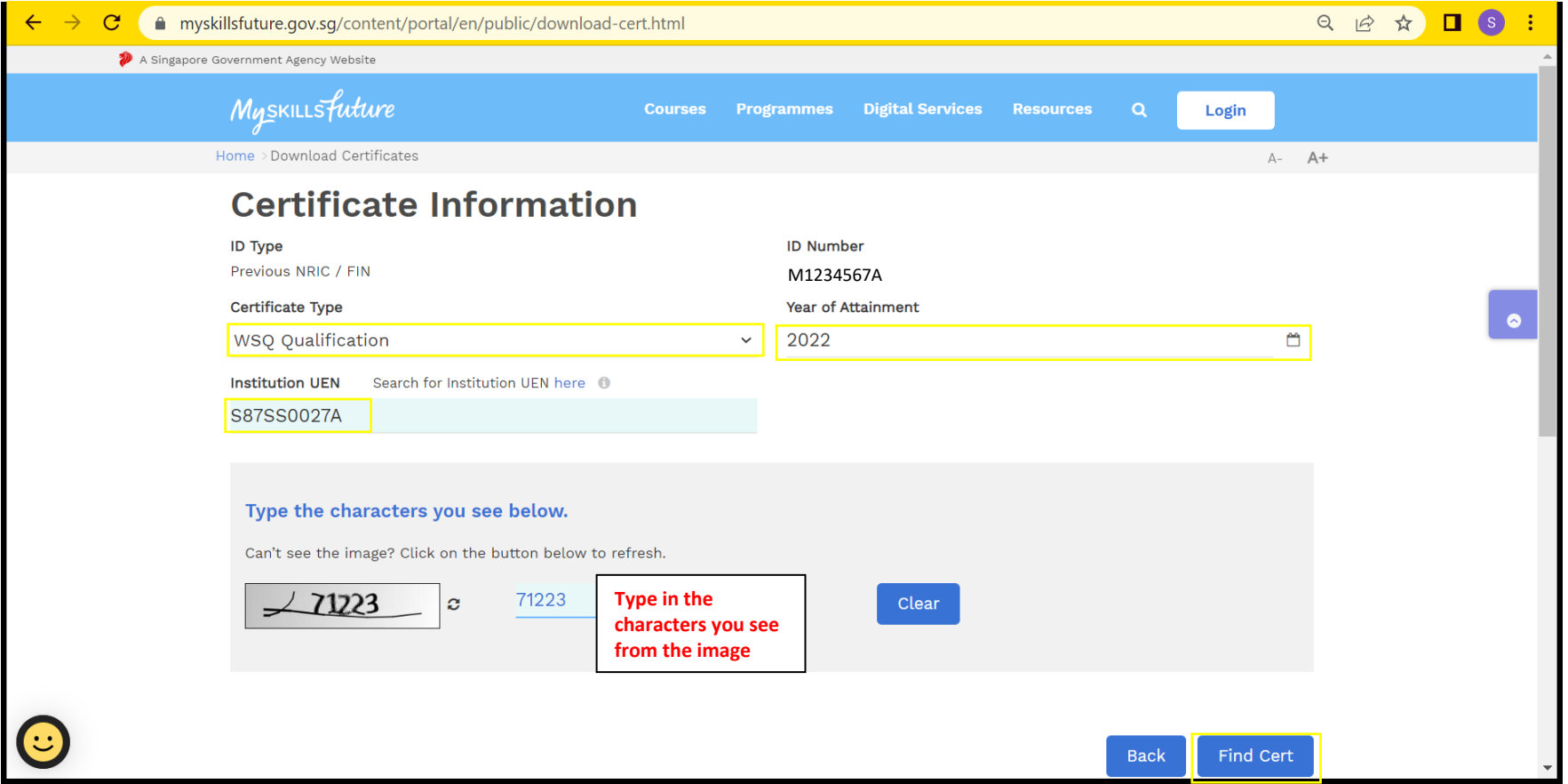

# 10. Proceed to download your e-Cert

1 record(s) found

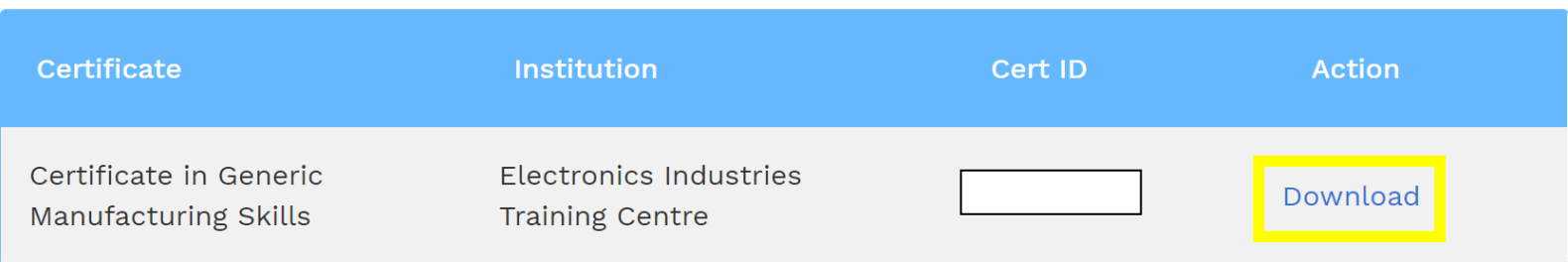